# GEOPORTAL

## Leitfaden

## Inhaltsangaben

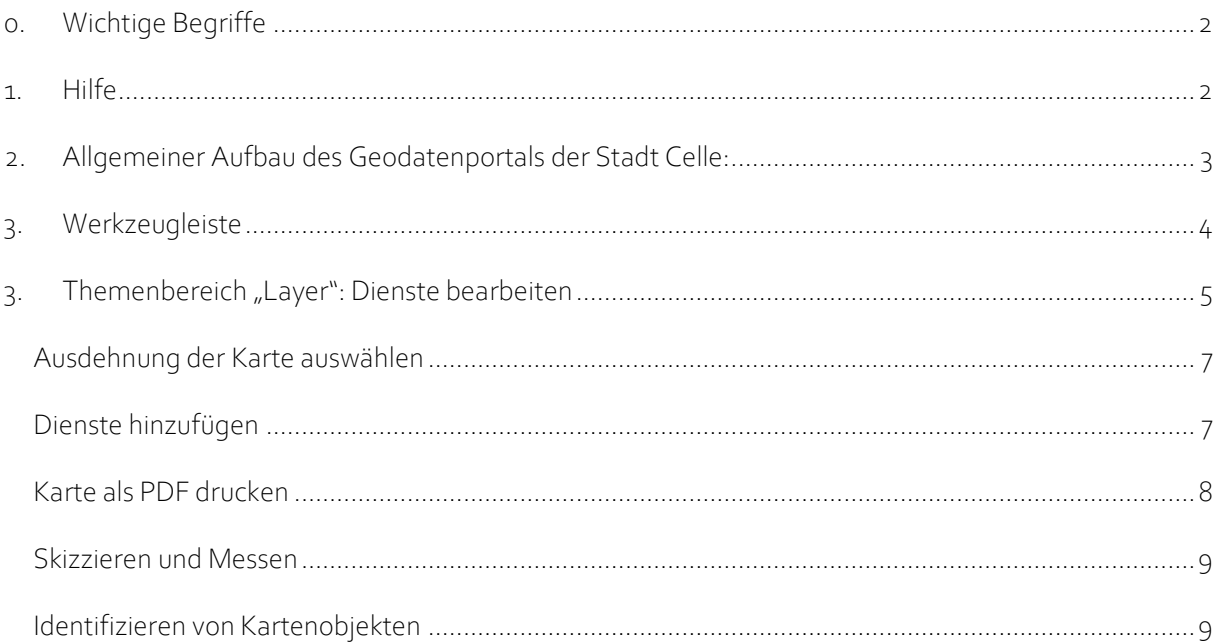

### <span id="page-1-0"></span>0. WICHTIGE BEGRIFFE

#### Layer

= (dt. Schicht) verschiedene Ebenen von Zeichnungen oder Daten (z.B. Flurstücke, Straßen, Hausnummern). Durch Ein- und Ausblenden der einzelnen Layer kann die grafische Darstellung einfach angepasst werden.

#### Reiter

= auch Registerkarte, ordnet mehrere Dialogfenster hintereinander in einem Programmfenster auf

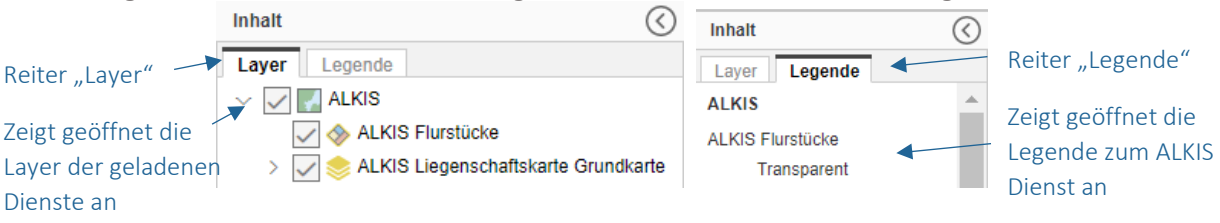

### <span id="page-1-1"></span>1. HILFE

Ausführliche Hilfe für die Nutzung vom Geoportal erhalten Sie unter Einstellungen (Zahnradsymbol rechts) über das Hilfe-Symbol.

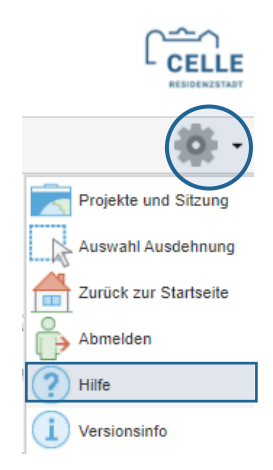

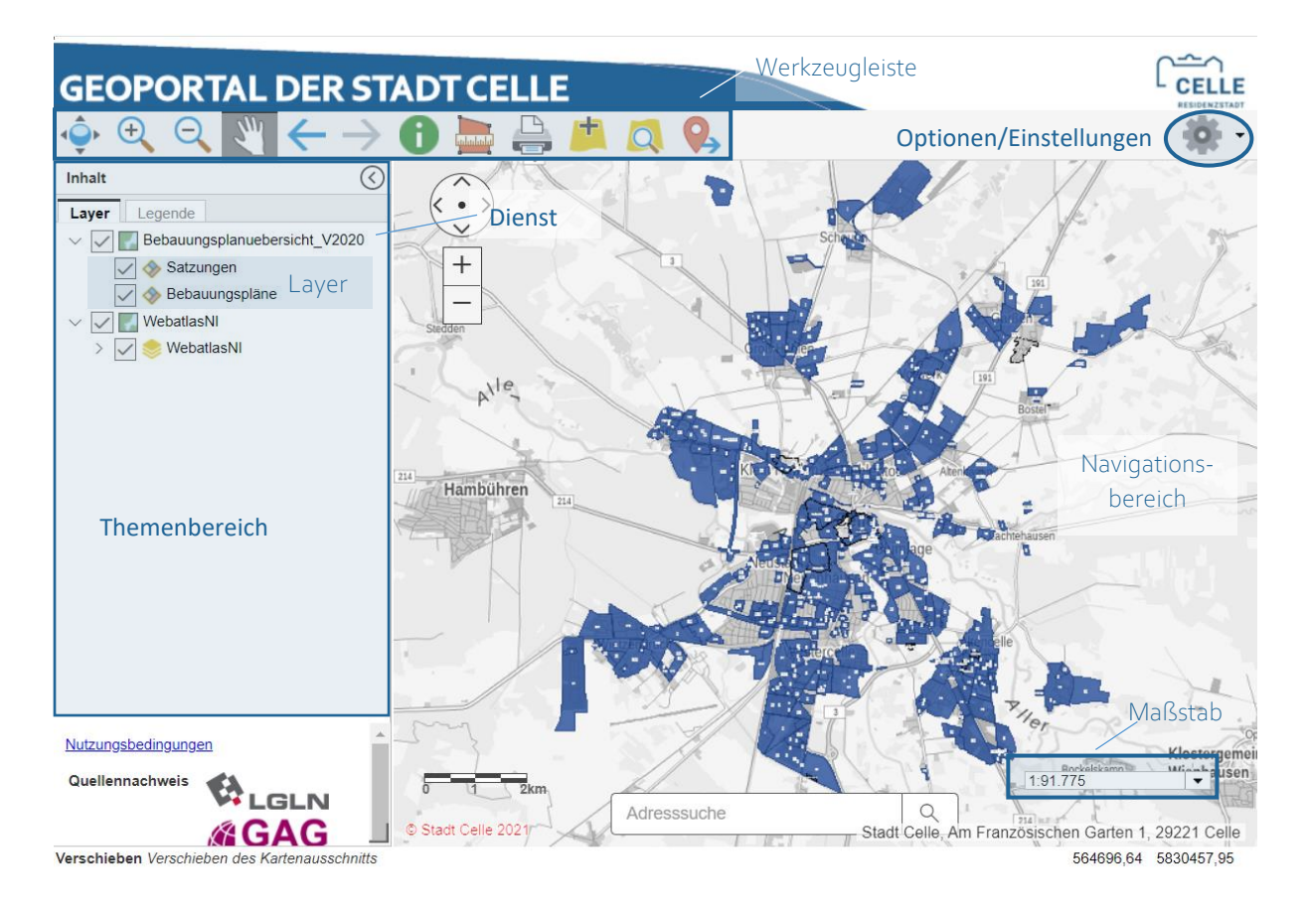

<span id="page-2-0"></span>2. ALLGEMEINER AUFBAU DES GEODATENPORTALS DER STADT CELLE:

#### EXKURS: LAYERDARSTELLUNG

Die Reihenfolge der Layer im Themenbereich wirkt sich maßgeblich auf ihre grafische Darstellung aus. Als Beispiel kann man sich anstelle der Layer verschiedene Folien eines Overheadprojektors vorstellen, die übereinandergelegt werden. Je nachdem, welche Folie oben liegt, werden die darunterliegenden Folien mehr oder weniger verdeckt. So können mit denselben Folien durch unterschiedliche Anordnung der Folien unterschiedliche grafische Darstellungen entstehen.

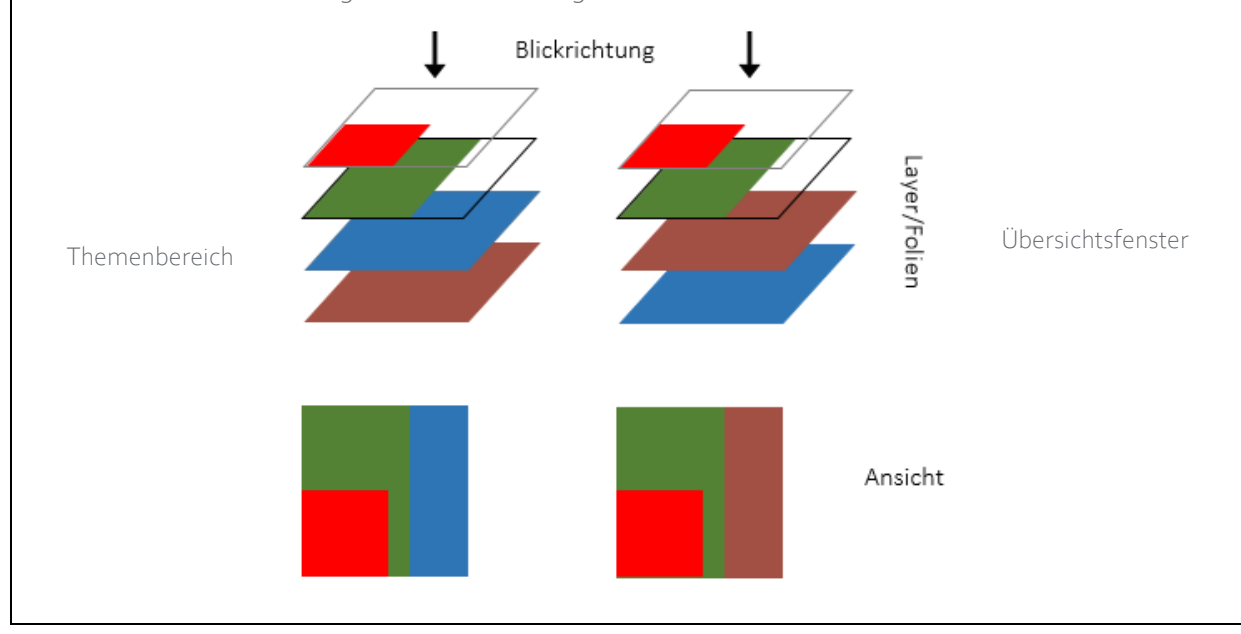

## <span id="page-3-0"></span>3. WERKZEUGLEISTE

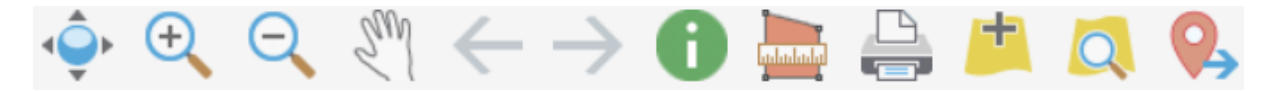

Im oberen Bereich des Geoportals befindet sich die Werkzeugleiste. Sie besteht aus verschiedenen Schaltflächen, mit denen durch Anklicken unterschiedliche Funktionen ausgeführt werden können.

Fährt man mit dem Mauszeiger über eine der Schaltflächen ("mouse over"), werden Informationen und Tipps zu dem Werkzeug in einem kleinen Fenster angezeigt. Durch Anklicken des Werkzeugs wird entweder das Symbol vom Mauszeiger übernommen oder es öffnet sich ein kleines Fenster in der Kartenansicht, in welchem weitere Eingaben gemacht werden müssen oder weitere Aktionen ausgeführt werden können.

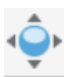

Zeigt die Gesamtausdehnung der Karte

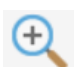

Vergrößert einen Kartenausschnitt, indem Sie auf den gewünschten Punkt in der Karte klicken oder ein Rechteckt mit der linken Maustaste aufziehen

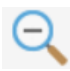

Verkleinert einen Kartenausschnitt, indem Sie auf den gewünschten Punkt in der Karte klicken oder ein Rechteckt mit der linken Maustaste aufziehen

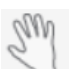

Mit diesem Werkzeug können Sie mit der gedrückten linken Maustaste den Kartenausschnitt verschieben

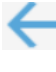

Mit einem Klick auf Zurück wechselst die Kartenansicht zum vorhergehenden Kartenausschnitt

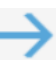

Mit einem Klick auf Vorwärts wechselt die Kartenansicht zum nächsten Kartenausschnitt

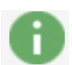

Mit diesem Werkzeug können Sie Inhalte der Kartenansicht identifizieren und sich Informationen dazu anzeigen lassen, indem Sie auf das gewünschte Kartenobjekt klicken

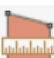

Mit dem Werkzeug Skizzieren und Messen können verschiedene Geometrietypen erstellt, bearbeitet, bemaßt und exportiert werden

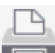

Druckt maßstabsgetreue Kartenausschnitte als PDF

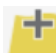

Mit diesem Werkzeug können weitere Dienste der Kartenansicht hinzugefügt werden

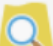

Bebauungsplansuche durch Eingabe der Bebauungsplannummer oder -name

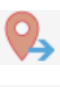

Hier kann für einen Standort in der Karte die Schrägluftbildansicht im Schrägluftbildviewer in einem neuen Browser-Tab geöffnet werden (mit Klick auf den Button "Koordinate übergeben")

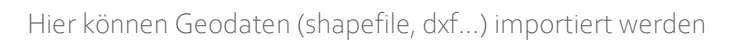

#### <span id="page-4-0"></span>3. THEMENBEREICH, LAYER": DIENSTE BEARBEITEN

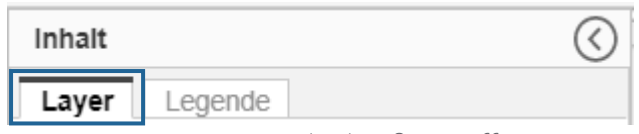

Der Reiter "Layer" ist standardmäßig geöffnet

#### Reihenfolge der Dienste:

Im Themenbereich kann die Reihenfolge der hinzugefügten Dienste geändert werden, um die Darstellung ihrer Layer in der Karte im Navigationsbereich zu verändern.

- 1. Rechtsklick im Themenbereich auf einen Dienst, der verschoben werden soll
- 2. Für eine Darstellung des Dienstes im Kartenhintergrund: auf "Eine Ebene nach unten" klicken<br>  $\sim$   $\sqrt{2}$  Bebauungsplanuebe

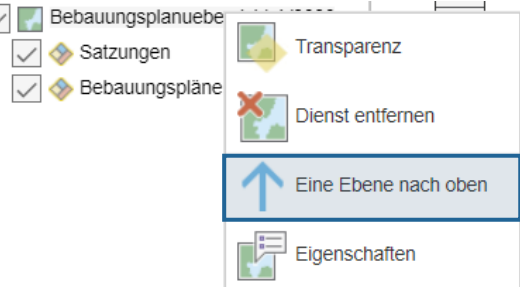

3. Für eine Darstellung des Dienstes im Kartenvordergrund (Layer des Dienstes überlagern die anderen Layerdarstellungen in der Karte): auf "Eine Ebene nach oben" klicken

*Gegebenenfalls muss dieser Vorgang mehrfach wiederholt werden, bis der Dienst mit seinen Layern auf der gewünschten Ebene liegt*

#### Dienst löschen:

- 1. Rechtsklick im Themenbereich auf den Dienst der gelöscht werden soll
- 2. Auf "Dienst entfernen" klicken<br>  $\sqrt{|\cdot|}$  Bebauungsplanuebersigtt von

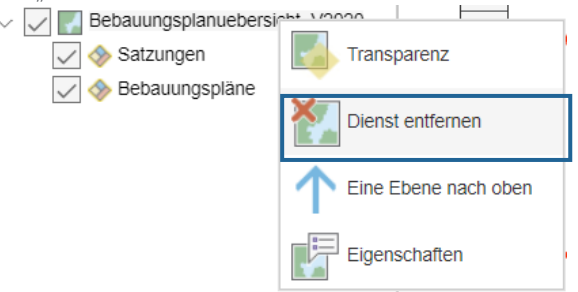

#### Transparenz von Layern eines Dienstes ändern:

- 1. Rechtsklick im Themenbereich auf den Dienst für dessen Layer die Transparenz geändert werden soll
- 2. Auf "Transparenz" klicken

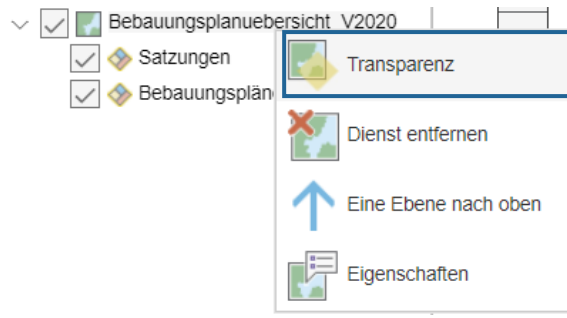

3. Schieberegler auf die gewünschte Transparenzstufe schieben und das Fenster schließen Transparenz:

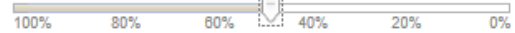

#### Eigenschaften eines Dienstes aufrufen:

- 1. Rechtsklick im Themenbereich auf den Dienst der gelöscht werden soll
- 2. In einem kleinen Fenster erscheint eine Tabelle mit Informationen zum Titel, Bezeichnung, Auszug, Beschreibung, Zusammenfassung, Typ, Koordinatensystem, Quellennachweis, Zugriffsund Nutzungsbeschränkungen

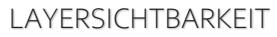

Im Themenbereich können die vorhandenen Layer ein-  $\vee \Box$  oder ausgestellt  $\vee \Box$  werden. wodurch sie im Navigationsbereich sichtbar oder nicht sichtbar sind. Beim Speichern des Projektes kann festgelegt werden, ob diese Einstellung im Projekt gespeichert werden soll oder nicht. Wird die Layersichtbarkeit nicht gespeichert, sind beim erneuten Öffnen des Projektes alle Layer sichtbar. Wird die Layersichtbarkeit gespeichert, wird die persönliche Auswahl an sichtbaren Layern im Themenbereich gespeichert.

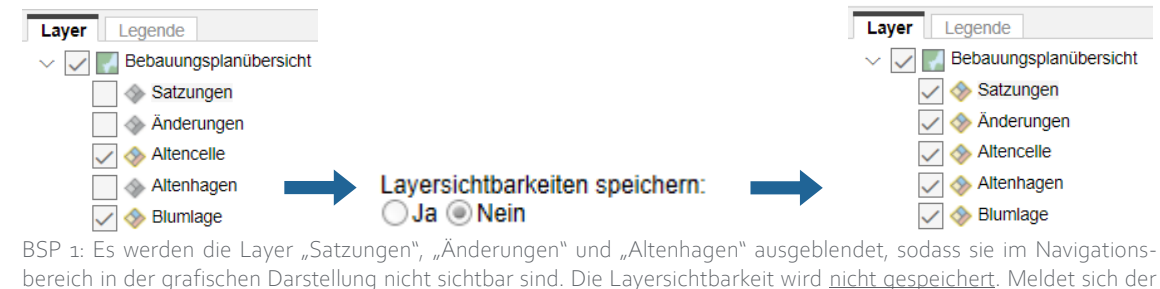

Benutzer ab und öffnet das Projekt zu einem späteren Zeitpunkt, sind alle Layer im Themenbereich auf sichtbar gestellt und werden somit auch im Navigationsbereich angezeigt.

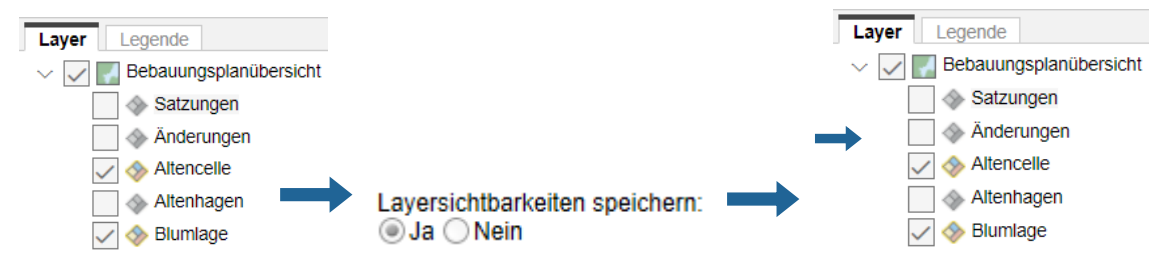

BSP 2: Es werden die Layer "Satzungen", "Änderungen" und "Altenhagen" ausgeblendet, sodass sie im Navigationsbereich in der grafischen Darstellung nicht sichtbar sind. Die Layersichtbarkeit wird gespeichert. Meldet sich der Benutzer ab und öffnet das Projekt zu einem späteren Zeitpunkt, sind die Layer "Satzungen", "Änderungen" und "Altenhagen" im Themenbereich immer noch ausgeschaltet und werden somit auch nicht im Navigationsbereich angezeigt.

#### <span id="page-6-0"></span>Ausdehnung der Karte auswählen

Hier kann die Ausdehnung der Karte festgelegt werden, indem aus dem Drop-Down Menü die entsprechende Ausdehnung ausgewählt wird, die den Kartenausschnitt bestimmen soll.

- 1. Unter "Optionen/Einstellungen" <sup>19.</sup> im Drop-Down Menü den Punkt "Auswahl Ausdehnung" auswählen
- 2. Aus dem Drop-Down Menü die Ausdehnung auswählen, in der die Karte geladen werden soll und mit dem Button "OK" bestätigen

#### <span id="page-6-1"></span>Dienste hinzufügen

Über diesen Button können verschieden Dienste (z.B. Bebauungspläne, Luftbilder) zur Karte hinzugefügt werden.

- 1. In der Werkzeugleiste auf den "Dienste hinzufügen" Button klicken
- 2. Für ArcGIS Daten den Reiter "ArcGIS" öffnen (bzw. ist die Standardeinstellung) oder für WMS Dienste den Reiter "WMS" öffnen
- 3. Unter "Ordner auswählen" entweder einen bestimmten Ordner auswählen (z.B. Bauleitplanung)
- 4. Und unter "Dienst auswählen" einen Dienst auswählen (z.B. Bebauungspläne) oder

Unter "Ordner auswählen" als Auswahl "keine Vorauswahl" wählen, damit beim nächsten Punkt "Dienst auswählen" alle verfügbaren Dienste angezeigt werden

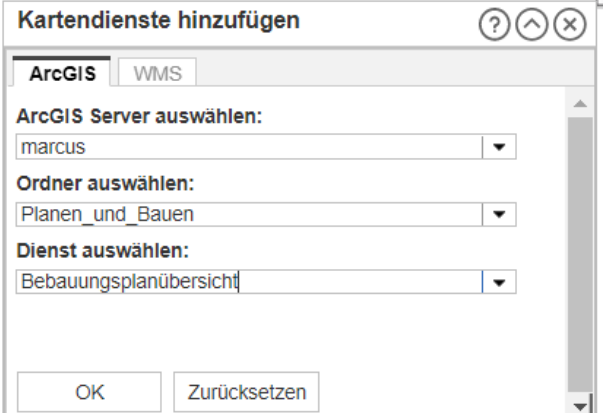

- 5. Mit "OK" bestätigen
- 6. Es öffnet sich ein neues Fenster, in welchem ein neuer Titel für den Dienst vergeben und die Position des Dienstes im Themenbereich bestimmt werden kann

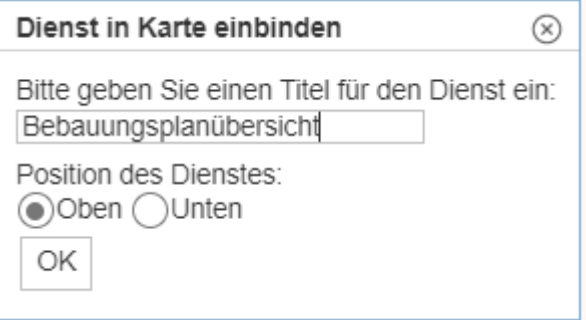

*Die Reihenfolge im Themenbereich bestimmt die Sichtbarkeit der einzelnen Dienste/Layer in der Kartendarstellung! Oben: Daten überlagern in der Ansicht (Navigationsbereich) alle zuvor hinzugefügten Daten, Unten: Daten liegen im Hintergrund unter den anderen Daten. Siehe auch: EXKURS LAYERDARSTELLUNG*

## Hyperlink öffnen

Ein Hyperlink besteht aus einem Hypertext, hinter dem sich ein Querverweis zu einem anderen elektronischen Dokument verbirgt. Hinterlegte Informationen zum Beispiel in Form von Bilddateien können durch Anklicken des Hypertexts in einem neuen Browser-Tab geöffnet werden:

- 1. In der Werkzeugleiste auf den Button "Hyperlink" klicken
- 2. Mit der linken Maustaste auf das Kartenobjekt klicken, für welches weitere Informationen angezeigt werden sollen (z.B. B-Plan Umriss)
- 3. In dem neuen Fenster werden sofern vorhanden alle verfügbaren Hyperlinks für das Kartenobjekt angezeigt

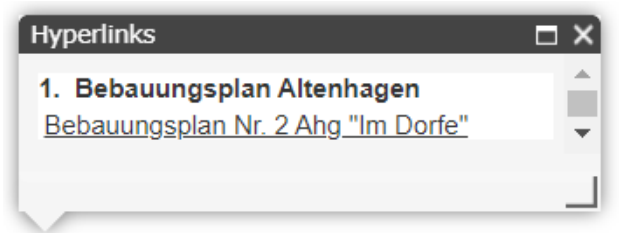

4. Durch Anklicken des gewünschten Hyperlinks öffnet sich das elektronische Dokument in einem neuen Browser-Tab.

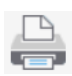

### <span id="page-7-0"></span>Karte als PDF drucken

Der Kartenausschnitt im Navigationsbereich kann als PDF-Datei exportiert und gedruckt werden.

- 1. In der Werkzeugleiste auf den Button "Drucken" klicken
- 2. In dem neuen Fenster unter dem Reiter "Format" kann ausgewählt werden:
	- eine Auswahl des Formats (A0 bis A4)
	- Hochformat oder Querformat
	- Qualität der Datei/des Drucks (Entwurf Standard oder Hoch)
	- Der Maßstab wird vom Navigationsbereich übernommen, kann hier aber noch geändert werden

#### *Wird eine hohe Qualität und/oder ein großes Format gewählt, kann der Druck länger dauern!*

- 3. Unter dem Reiter "Layout" kann ausgewählt werden:
	- Layoutauswahl
	- Soll ein Stempel hinzugefügt werden und falls ja wo auf der Karte
	- Welche Elemente sollen gedruckt werden? (Karte und Legende)
- 4. Unter dem Reiter "Stempel" können optional zusätzliche Informationen angegeben werden, die auf der Karte erscheinen sollen:
	- Titel, Untertitel, Inhalt, Institution
	- Datum (als Vorauswahl wird sonst das aktuelle Datum angeführt)
	- Auswahl, ob ein Nordpfeil der Kartendarstellung hinzugefügt werden soll
	- Auswahl, ob eine Maßstabsleiste der Kartendarstellung hinzugefügt werden soll
	- *Der im Geoportal angemeldete Benutzer wird automatisch auf der Karte als Bearbeiter aufgeführt*
- 5. Auf "Dokument erstellen" klicken
- 6. Neben dem Button "Dokument erstellen" erscheint das Adobe PDF Logo.

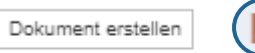

#### Druckbereichsvorschau

*Sollte bei Druckbereichsvorschau ein Haken gesetzt werden, wird der Druckbereich durch einen Rahmen in der Karte angezeigt und kann dort auch verschoben werden.*

Durch Anklicken des Symbols öffnet sich das PDF Dokument in einem neuen Tab

7. Durch einen Rechtsklick kann das PDF Dokument gespeichert oder gedruckt werden

#### <span id="page-8-0"></span>Skizzieren und Messen

Erstellen, bearbeiten und exportieren von Skizzen

- 1. In der Werkzeugleiste auf den Button "Skizzieren und Messen" klicken
- 2. In dem neuen Fenster die Registerkarte "Skizze zeichnen" öffnen
- 3. Aus der Werkzeugleiste kann in dem ersten Drop-Down Menü (Symbol ganz links) die Form der Skizze ausgewählt werden (z.B. Polygon, Linie oder Punkt)

Skizze zeichnen Skizzen-Liste

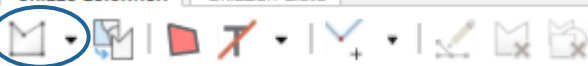

Rechteck: ein Rechteck kann im Navigationsbereich gezeichnet werden, indem mit der linken Maustaste auf die gewünschte Stelle im Navigationsbereich geklickt wird und durch Halten der linken Maustaste ein Rechteck auf die gewünschte Größe aufgezogen wird.

Freihand-Polygon: wie beim Rechteck, nur das mit der gedrückten linken Maustaste die Kanten des Polygons gezeichnet werden

Freihand-Linie: mit gedrückter linker Maustaste eine Linie ziehen

Text: Zuerst den Text eingeben, dann für die Platzierung auf die gewünschte Stelle auf der Karte klicken

M

Skizze aus Selektion erstellen: Auf den 2. Button von links klicken, Kartendienst und Layer auswählen und bei der Auswahlgeometrie Rechteck oder Punkt auswählen. Entweder ein Rechteck über das gewünschte Feature in der Karte ziehen (es darf nur ein einzelnes selektiert werden) oder einen Punkt setzen. Auf den Button "Skizze erstellen" klicken.

Mit dem 3. Button kann die Farbe der Selektionsfläche bestimmt werden.

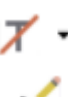

Mit dem 4. Button kann vorab ausgewählt werden, ob die zu erstellende Skizze eine Beschriftung oder Bemaßung enthält

Mit dem 6. Button kann eine Skizze bearbeitet werden

## <span id="page-8-1"></span>Identifizieren von Kartenobjekten

Informationen zu einzelnen Kartenobjekten (z.B. einem Flurstück) können durch Anklicken angezeigt werden:

- 1. In der Werkzeugleiste auf den Button "Identifizieren" klicken
- 2. Im Navigationsbereich auf das zu identifizierenden Objekt in der Karte klicken
- 3. Es öffnet sich ein Fenster mit Informationen zu dem Kartenobjekt von allen verfügbaren Diensten

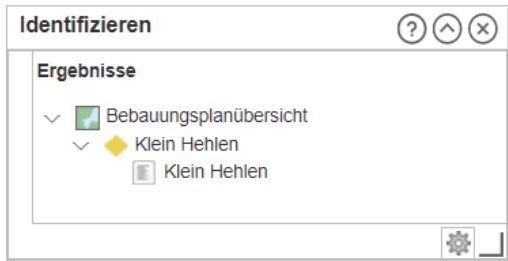

4. Mit einem Klick auf die niedrigste Hierarchieebene (hier: Klein Hehlen) werden in einem neuen Fenster hinterlegte Informationen zu dem angeklickten Objekt angezeigt

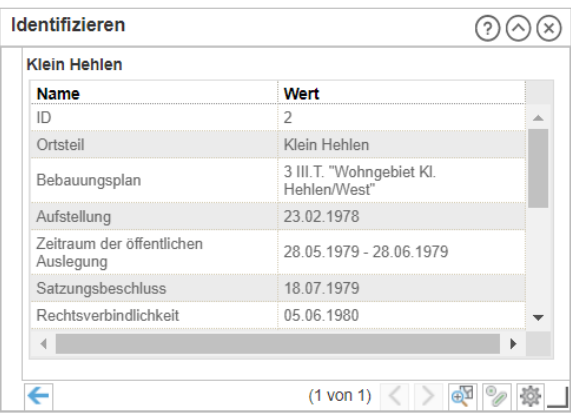

\_\_\_\_\_\_\_\_\_\_\_\_\_\_\_\_\_\_\_\_\_\_\_\_\_\_\_\_\_\_\_\_\_\_\_\_\_\_\_\_\_\_\_\_\_\_\_\_\_\_\_\_\_\_\_\_\_\_\_\_\_\_\_\_\_\_\_\_\_\_\_\_\_\_\_\_\_\_\_\_\_\_

Autoren: Laura Himmelreich (Tel. 6120) und Jens Hanning (Tel. 6121) Fachdienst Stadtplanung | Team Geodaten